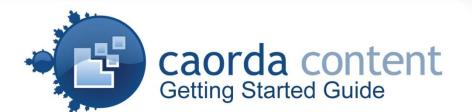

#### design • development • hosting

100-3550 Saanich Rd Victoria BC V8X 1X2 www.caorda.com 250.598.6772 1.877.922.6732

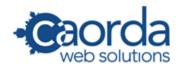

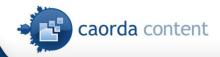

# Introduction

Caorda Content is a powerful content management tool that allows you to update your web site through a standard Internet web browser. The purpose of this guide is to introduce you to Caorda Content and provide you with the necessary information to be able to create, manage and update content on your web site.

The topics included in this guide are:

|     | Login to Caorda Content                   |         |
|-----|-------------------------------------------|---------|
| 2.  | Caorda Dashboard                          | page 3  |
| 3.  | Caorda Content                            | page 4  |
| 4.  | Edit Content                              | page 5  |
| 5.  | Publish Queue                             | page 6  |
| 6.  | Tools                                     | page 6  |
| 7.  | Edit Pages                                | page 7  |
| 8.  | Edit Page Properties                      | page 8  |
| 9.  | Edit Page Content                         | page 9  |
| 10. | Saving your work                          | page 11 |
| 11. | Inserting Links                           | page 11 |
| 12. | Inserting Images & Documents              | page 12 |
| 13. | SEO (Search Engine Optimization) Metadata | page 14 |
| 14. | Additional Information                    | page 16 |

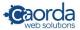

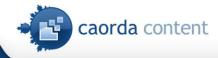

# 1. Login to Caorda Content

- Visit <u>www.caorda.com</u>.
- Click Client Login in the top right corner of the website.
- Login to Caorda Content using your email address and password.

# 2. Caorda Dashboard

Once logged in, you can see a list of your tools on the Dashboard. You can choose to:

- Manage your website content with **Caorda Content**.
- View your web traffic through with Caorda Analytics.
- Manage your email accounts and settings via Caorda Webmail.
- Manage your custom applications.

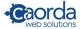

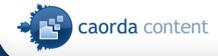

## 3. Caorda Content

The Caorda Content home page is your starting point for all your editing needs.

- Click on your domain name to open your live website in a new window.
- Click Logout to end your session.

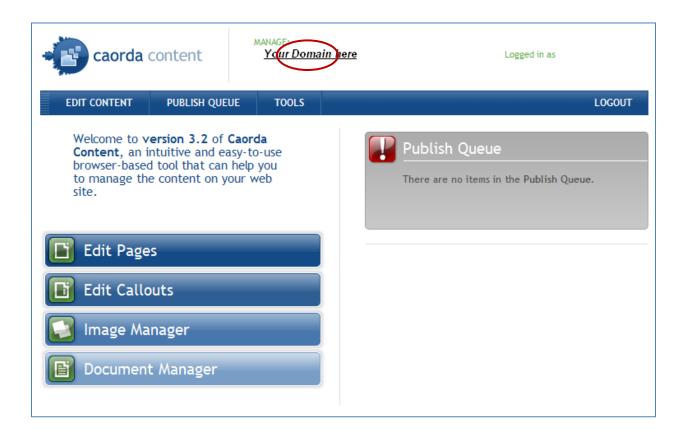

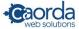

# 4. Edit Content

Edit Pages to update the content that appears in the page placeholders.
Edit Callouts to update the content that appears in the callout placeholders.
(Note: your site might not include callouts.)
Edit Footer Text to update the legal text and footer links that appear on every page of your site.
Edit SEO Metadata: to manage the browser titles, descriptions and keywords for your site.
Edit Site Navigation to include, exclude or rearrange pages in your site navigation bar.
Edit Calendar Events: to create and manage future events (if enabled).
Edit Polls: to create polls and view results (if enabled).

| EDIT CONTENT         |
|----------------------|
| Edit Pages           |
| Edit Callouts        |
| Edit Footer Text     |
| Edit SEO Metadata    |
| Edit Site Navigation |
| Edit Calendar Events |
| Edit Polls           |

#### Sample Site Layout:

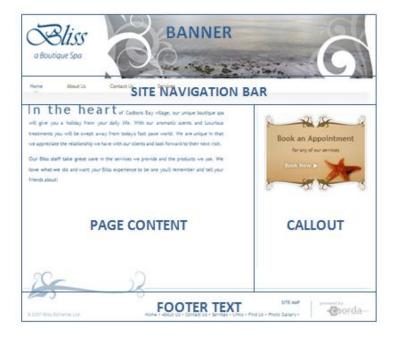

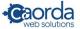

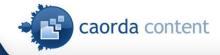

## 5. Publish Queue

The **Publish Queue** is a centralized area for managing pending changes to Pages, Callouts, Footer Text, Metadata, Site Navigation, Calendar Events and Polls. Changes to your site must be saved and published in order for them to take effect on your site.

PUBLISH QUEUE

### 6. Tools

Image Manager: to upload and manage your photos.
Document Manager: to upload and manage your documents.
Manage Links: to manage frequently used external links.
Refresh Site Content: if your site is corrupted, you can restore the most recent version of the site. (Refreshes database content)
Permissions: to manage the Caorda Content users and groups.
Caorda Dashboard: to return to your other Caorda Applications.
Configure Site: includes all settings associated with your site.
Options: includes your page width, callout width and general information.
System Requirements: includes all requirements associated with Caorda Content.

#### TOOLS

Image Manager Document Manager Manage Links View My Site Refresh Site Permissions Caorda Dashboard Configure Site Options System Requirements

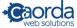

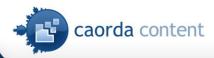

## 7. Edit Pages

Create New Page: to create a page from scratch.

**Clone Page**: to create a copy of a page.

Archive Page: to remove the page from the live site, but to keep it in Caorda Content for future use.

Restore Page: to restore a previously archived page.

Delete Page: to permanently delete a page.

View Versions: to view, edit, rollback or delete previous versions of a page.

| Ľ | Edit Pages                                                                                                    |  |
|---|----------------------------------------------------------------------------------------------------|--|
|   | To edit an existing Page, select the appropriate Page in the tree view below,<br>and click the Edit Page button. To create a new Page, click the Create New<br>Page link. |  |
|   | Home (1000)     About (1001)     Procedures (1002)     Advanced Skin Analysis (1023)                                                                                      |  |
| E | Edit Page Clone Page Archive Page Restore Page Delete Page View Versions                                                                                                  |  |

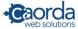

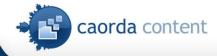

## 8. Edit Page Properties

To edit page properties choose the Properties tab, where you can edit:

Page Name: to add or change page name.

Browser Page Title: to add a title that appears in the browser window top bar.

Page ID: this is the ID number associated with this page.

Version: each time you save a page a new version is created (you can rollback to previous versions.

Page Template: to select the template associated with this page.

Parent Page ID: to change the parent page associated with this page.

Manage the callouts associated with the page: to select or change callout(s) associated with this page.

Include this Page in Site Navigation: check the box if you want to include this page in your navigation.

Redirect this Page to this URL: check the box and enter the URL if you wish to redirect this page.

Page Description: to enter a description for Search Engine Optimization. (See Section 13).

Page Keywords: to enter keywords for Search Engine Optimization. (See Section 13).

| EDIT CONTENT                      | PUBLISH QUEUE          | TOOLS             |                           | LOGOUT              |
|-----------------------------------|------------------------|-------------------|---------------------------|---------------------|
| Edit Pages                        |                        |                   |                           |                     |
|                                   |                        |                   |                           | Manage Another Page |
| To modify the Pag<br>Page button. | ge About Us, modify    | the information b | elow, then click the Save | Manage Another Fage |
|                                   |                        |                   |                           |                     |
| Save Page                         | Preview Page           | Save & Publis     | h                         |                     |
| Properties Content                |                        |                   |                           |                     |
| Page Name:                        | About Us               |                   |                           |                     |
| Browser Page Title:               |                        |                   |                           |                     |
| Page ID:                          | 1001                   |                   |                           |                     |
| Version:                          | 19                     |                   |                           |                     |
| Page Template:                    | Default Template       | *                 |                           |                     |
| Parent Page ID:                   | No Parent Page         |                   | NO PARENT                 | SELECT PARENT       |
| Manage the Callouts a             | associated with this   | Page              | MANAGE CAL                | LOUTS               |
| ✓ Include this Page i             | in Site Navigation     |                   |                           |                     |
| Redirect this Page                | to this URL:           |                   |                           |                     |
| Page Description (ove             | errides Site Descripti | on)               |                           |                     |
|                                   |                        |                   | ~                         |                     |
|                                   |                        |                   |                           |                     |
| Page Keywords (overr              | ides Site Keywords)    |                   |                           |                     |
|                                   |                        |                   | ~                         |                     |
|                                   |                        |                   |                           |                     |
|                                   |                        |                   | ×                         |                     |

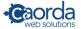

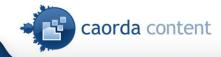

## 9. Edit Page Content

To edit page content choose the **Content tab**, where you can add text, images and links and format them using the familiar word editor console. Furthermore you can use the following:

| Image Manager    | <u>~</u> | Insert Table      |                 | Insert Internal Link | I<br>C |
|------------------|----------|-------------------|-----------------|----------------------|--------|
| Image Map Editor | 7        | Show/Hide Border  | -               | Insert External Link | 100    |
| Document Manager | <b>A</b> | Insert Symbol     |                 | Hyperlink Manager    |        |
| Flash Manager    | Ø        | Horizontal Rule   | <u>+=</u><br>+= | Remove Hyperlink     | 8      |
| Media Manager    | $\odot$  | Add YouTube video | 1               |                      |        |

Use the **Paragraph Style** dropdown menu to choose from Heading styles and other text formats. When formatting text, use headings to keep your site consistent: Heading 1 is for the main title, Heading 2 is for subtitles etc.

| 🖸 Edit Pages                                                                                                    |
|----------------------------------------------------------------------------------------------------|
| To modify the Page Home, modify the information below, then click the Save Page Manage Another Page button.                                                                                                    |
| Save Page Load Original Preview Page Save & Publish                                                                                                    |
| Properties Content                                                                                                    |
| Localized Name: Home                                                                                                    |
| Browser Title:                                                                                                    |
| ₩ 🌣 ダ • 🗯 🗅 🕰 • 🤊 • 🤍 • 🖾 📓 🚰 💴 ⊘ ⊙ 💷 • 🔂 Ω • 🚍 😫 🧶 🗞                                                                                                    |
| Paragraph Style * B I U 副書書 書 譯 譯 註 註 <u>A</u> * ③ *                                                                                                    |
|                                                                                                    |
| Heading 1                                                                                                    |
| Heading 2                                                                                                    |
| Heading 3                                                                                                    |
| Normal text                                                                                                    |
| Italizied text                                                                                                    |
| Bolded text                                                                                                    |
| Link to another page                                                                                                    |
|                                                                                                    |
|                                                                                                    |
| Contraction Contraction Contra |

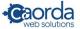

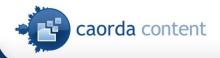

You can choose to edit your content using:

- Design Mode
   Design
- Or HTML Mode (for more advanced users) found on the bottom left of the editing window.
   HTML

When you copy and paste content into your page from Microsoft Word or other programs, we recommend that you **Paste as Plain Text**, and then format it in Caorda Content. To do this place your cursor where you would like to insert the text, then **right click** and choose **Paste Plain Text** from the dropdown menu. Then proceed to format the text as you wish.

| Prop   | Properties Content |                                   |           |  |  |
|--------|--------------------|-----------------------------------|-----------|--|--|
| 1 (48) | 🥙 🝼 🖌 👗 🗈 🙈 🎲      | 👔 🖻 • (° • U) 📓 🔜 🔮 🖉 📀 💷 • 😼 💿 • | 는 및 및 🔍 🔍 |  |  |
| Nor    |                    | E = = = : : : : A · ③ · Zoom ·    |           |  |  |
|        |                    |                                   |           |  |  |
|        | 🔏 Cut              |                                   |           |  |  |
|        |                    |                                   |           |  |  |
|        | 😤 Paste            |                                   |           |  |  |
|        | Reste from Word    |                                   |           |  |  |
| Г      | Paste Plain Text   |                                   |           |  |  |
|        | 🛅 Paste As Html    |                                   |           |  |  |
|        |                    | 1                                 |           |  |  |
|        |                    |                                   |           |  |  |

When editing a page, you edit in the **Design Mode** by default. If you feel comfortable you can also edit in **HTML Mode** by choosing the **<> HTML** icon in the bottom left of the editing window.

| Properties Content                                                                                                    |   |
|----------------------------------------------------------------------------------------------------|---|
| Localized Name: Home                                                                                                    |   |
| Browser Title:                                                                                                    |   |
| ₩ ♥ ♂ -   ≱ 🖻 🖺 -   ७ - १ -   ⊠ 🗷 🗳 💴 ⊘ ⊙ 💷 - 🗔 Ω - 🚍 🖳 🧏 🧶                                                                                                    |   |
| Apply CSS Cl ▼ Paragraph St ▼   ■ I 単   ■ 書 書 ■   健 健 臣 田   ▲ * ひ *                                                                                                    |   |
| <pre><h1>Welcome to Campus View Site! </h1> <strong><img alt="" src="/upload/images/home_building_img.gif" style="margin-bottom: 10px; float: right; margin-left: 10px;border: 0px solid;"/>Today's Learners, Tomorrow's Leaders. <br/> </strong> <h2>Mission Statement </h2> <apre>campus View, in partnership with its community, is committed to providing a safe, nurturing and respectful environment where each student aspires to reach his/her full potential as an educated citizen.</apre></pre> | * |
| Design      HTML                                                                                                    | Ŧ |

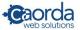

# 10. Saving Your Work

When you finish editing a page you can:

Save Page: saves the changes, but page is not published yet.

Preview Page: opens a preview window and applies the associated template.

Save & Publish: saves the changes and publishes to the live site.

If you saved a page, a **lock icon** appears beside the page name in the page tree to indicate that someone is working on it and that it hasn't been published yet. You **can still edit** regardless of the lock (if you have the correct permissions).

Once you publish the changes, you'll have to **refresh the browser window** of the live site to see the changes.

| <b>GO -</b> | bttp://inventingeden.ca/ | <b>v</b> 😣 | <b>4</b> 9 | × |
|-------------|--------------------------|------------|------------|---|
|             |                          |            |            |   |

# 11. Inserting Links

| Properties Con | ent                                             |       |   |
|----------------|-------------------------------------------------|-------|---|
| A 🍣 📝 🕶        | 🐰 🗈 🙈 🖏 🖺   🤊 - 🔍 - 🙂   🔜 🔜 📲 🖉 🕗 💷 - 🗟 💿 - 🗮 🛃 | ] 🗒 😫 | 2 |

Links can be applied to text as well as to images. To insert a link, select the text or image and choose: **Insert Internal Link**: to insert a link to an existing page of your site.

Insert External Link: to insert a link to an external webpage (using an existing list that you setup in Tools > Manage Links).

**Hyperlink Manager**: to insert an external link, email address or to specify how you want to link an area of a page (Anchor Link).

For external links we recommend that you select the link to **open in a new window** (thereby keeping your user on your site while the new page opens in another window).

I.e. Select the target to New Window

| Hyperlink Manager X |                                   |                                              |   |        |  |  |
|---------------------|-----------------------------------|----------------------------------------------|---|--------|--|--|
| 🕝 🍪 Hyperlini       | 🕼 Hyperlink 🖉 🗟 Anchor 🛛 🖼 E-mail |                                              |   |        |  |  |
| URL:                | http://google.ca                  |                                              |   | ОК     |  |  |
| Existing Anchor     | : None 💌                          |                                              |   | Cancel |  |  |
| Link Text:          | Google link                       |                                              |   |        |  |  |
| Туре:               | http:                             |                                              |   |        |  |  |
| Target:             | _blank                            | Target                                       | ~ |        |  |  |
| Tooltip:            |                                   | Target<br>New Window<br>Parent Window        |   |        |  |  |
| CSS Class:          | No Class 💌                        | Same Window<br>Browser Window<br>Search Pane |   | 1.     |  |  |

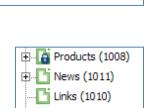

Contact (1009)

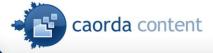

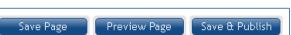

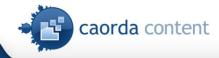

# 12. Inserting Images & Documents

To organize, view and insert your images choose the **Image Manager** from the toolbar. To insert images use the **Browse Images** tab, select your image and click **Insert Image**.

| Properties Content                        |                                                  |  |  |
|-------------------------------------------|--------------------------------------------------|--|--|
| A 🥙 📝 - 🐰 🗈 🙈 🖏 🖺 🔊 - 🍽                   | - " 🛛 📓 📲 🖉 🕑 🗐 - 🗟 © - 🚝 🗒 🝔 🧶                  |  |  |
| Image Manager                             | ×                                                |  |  |
| Image Manager                             |                                                  |  |  |
| Browse Images Upload Images               |                                                  |  |  |
| 💈 Refresh 📂 Create Folder 🔀 Delete Folder | r 🔀 Delete File(s) 🚺 Copy File(s) 📴 Insert Image |  |  |
| E 🔄 images                                | Bliss-Brochure-INSIDE.jpg                        |  |  |
| Photo Gallery                             | Bliss-Brochure-OUTSIDE.jpg                       |  |  |
|                                           | Book-Now.jpg                                     |  |  |
|                                           |                                                  |  |  |
|                                           |                                                  |  |  |
|                                           |                                                  |  |  |

To upload new images choose the Upload Images tab, and click Add Files.

| Image Manager ×                                                                                                    |  |  |  |  |
|----------------------------------------------------------------------------------------------------|--|--|--|--|
| Image Manager                                                                                                    |  |  |  |  |
| Browse Images Upload Images                                                                                              |  |  |  |  |
| Upload one or more files by clicking the Add Files button, selecting the file(s), then clicking the Upload Files button. |  |  |  |  |
| Upload Path: /upload/images                                                                                              |  |  |  |  |
| Overwrite Files (if files already exist)                                                                                 |  |  |  |  |
| Add Files                                                                                                    |  |  |  |  |
| No files selected                                                                                                    |  |  |  |  |

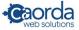

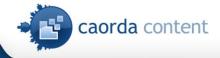

To organize, view and insert your documents choose the **Document Manager** from the toolbar. To insert documents use the **Browse Documents** tab, select your document and click **Insert Document**. To upload new documents choose the **Upload Documents** tab, and click **Add Files**.

| Properties Content            |                               |
|-------------------------------|-------------------------------|
| A 🍄 💅 - 🐇 🗈 🛍 🖏 🖺 🔊 - 🍽 - 🗵 🗟 | 1 🗗 🖉 ⊘ 💿 - 🖃 © - ☱   및 및 ⊗ ⊗ |

(Alternatively, you can access the Image and Document Manager from the Tools menu).

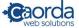

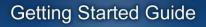

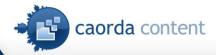

## 13. SEO Metadata

Search engine optimization (SEO) is the process of improving the volume or quality of traffic to a web site from search engines via search results. At a minimum, adding SEO metadata involves the following:

- Adding a title to your page
- Adding a short description to your page
- Adding keywords to your page
- Adding custom metadata

#### You can add SEO Metadata:

- A. To your site globally
- B. To individual pages

| Google           | mybliss Search Advanced Search Preferences                                                                                                    |  |  |  |
|------------------|----------------------------------------------------------------------------------------------------|--|--|--|
|                  | Search: <ul> <li>the web</li> <li>pages from Canada</li> </ul>                                                                                                    |  |  |  |
| Web Show options |                                                                                                    |  |  |  |
| With our aromat  | village, our unique boutique day spa will give you a holiday from your daily life.<br>ic scents and luxurious treatments you will<br>a/ - <u>Cached</u> - <u>Similar</u> |  |  |  |

Note that the **Description and Keywords** defined for a Page take precedence over the **Description and Keywords** defined for a Site. Note that the **Browser Page Title** takes precedence over a **Page Name**.

#### A. To edit SEO Metadata for your website:

Choose Edit SEO Metadata from the Edit Content menu.

Add site description and keywords, and then **Save** your changes.

|                                                     | PUBLISH QUEUE             | TOOLS               | LOGOUT                                                                  |
|-----------------------------------------------------|---------------------------|---------------------|-------------------------------------------------------------------------|
| Edit SEO Me                                         |                           | h your web sit      | e, update the information                                               |
| below and click th                                  | ie Update Metadata b      | utton.              |                                                                         |
| Site Title                                          |                           |                     |                                                                         |
| Browser Page Title:                                 | Browser Page Title        | ~                   |                                                                         |
| Page Title:                                         | Bear Cub Bakery           |                     |                                                                         |
| Description                                         |                           |                     |                                                                         |
| The Description appe<br>web site's URL. Enter       |                           |                     | and is used by search engines to associate a description with your      |
| Bear Cub Bakery is a Vic                            | toria based business spo  | ecializing in cake: | s, cookies and ice cream made only from the finest ingredients.         |
|                                                     |                           |                     |                                                                         |
| Keywords                                            |                           |                     |                                                                         |
| The <b>Keywords</b> appear<br>web site's URL. Enter |                           |                     | d are used by search engines to associate search terms with your below. |
| Bear Cub Bakery, bakery                             | , cakes, ice cream, coffe | e, wedding cake     | s, birthday cakes, British Columbia, Victoria, catering                 |
|                                                     |                           |                     |                                                                         |

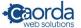

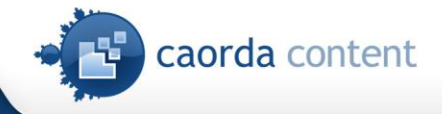

#### **B. To edit SEO Metadata of individual pages:**

Choose **Edit Pages** from the **Edit Content** menu. Select the page, click **Edit Page** and go to the **Properties** tab.

Add page description and keywords, then Save and Publish your changes.

| Save Page                                                                                          | Preview Page Save & Publish               |  |  |  |
|----------------------------------------------------------------------------------------------------|-------------------------------------------|--|--|--|
| Properties Content                                                                                 |                                           |  |  |  |
| Page Name:                                                                                         | Home                                      |  |  |  |
| Browser Page Title:                                                                                |                                           |  |  |  |
| Page ID:                                                                                           | 1000                                      |  |  |  |
| Version:                                                                                           | 28                                        |  |  |  |
| Page Template:                                                                                     | Default Template                          |  |  |  |
| Parent Page ID:                                                                                    | No Parent Page NO PARENT SELECT PARENT    |  |  |  |
| Manage the Callouts                                                                                | associated with this Page MANAGE CALLOUTS |  |  |  |
| ✓ Include this Page in Site Navigation                                                             |                                           |  |  |  |
| Redirect this Page to this URL:                                                                    |                                           |  |  |  |
| Page Description (overrides Site Description)                                                      |                                           |  |  |  |
| This is the Homepage for Bear Cub bakery. Here you will find general information about the bakery. |                                           |  |  |  |
| Page Keywords (over                                                                                | ides Site Keywords)                       |  |  |  |
| Page Keywords (overrides Site Keywords) Bear Cub bakery, homepage, general info,                   |                                           |  |  |  |
| bear cub bakery, nome,                                                                             |                                           |  |  |  |
|                                                                                                    |                                           |  |  |  |

You can further improve your search engine results if you use Heading 1, Heading 2 etc. paragraph styles in your content. Make sure you use keyword appropriate titles and subtitles on your page.

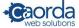

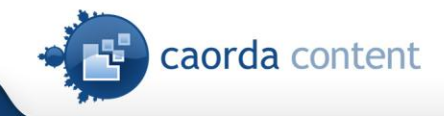

# 14. Additional Information

- When inserting an image, please note that the image cannot be wider than your maximum page width.
- If you insert an image to a callout, the image cannot be wider than the maximum callout width.
- We recommend that you resize your images for faster page download for the user.

(Caorda Getting Started Guide Version 1.0, July 2009).

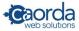